## **Software Defined Networks**

#### **Contents**

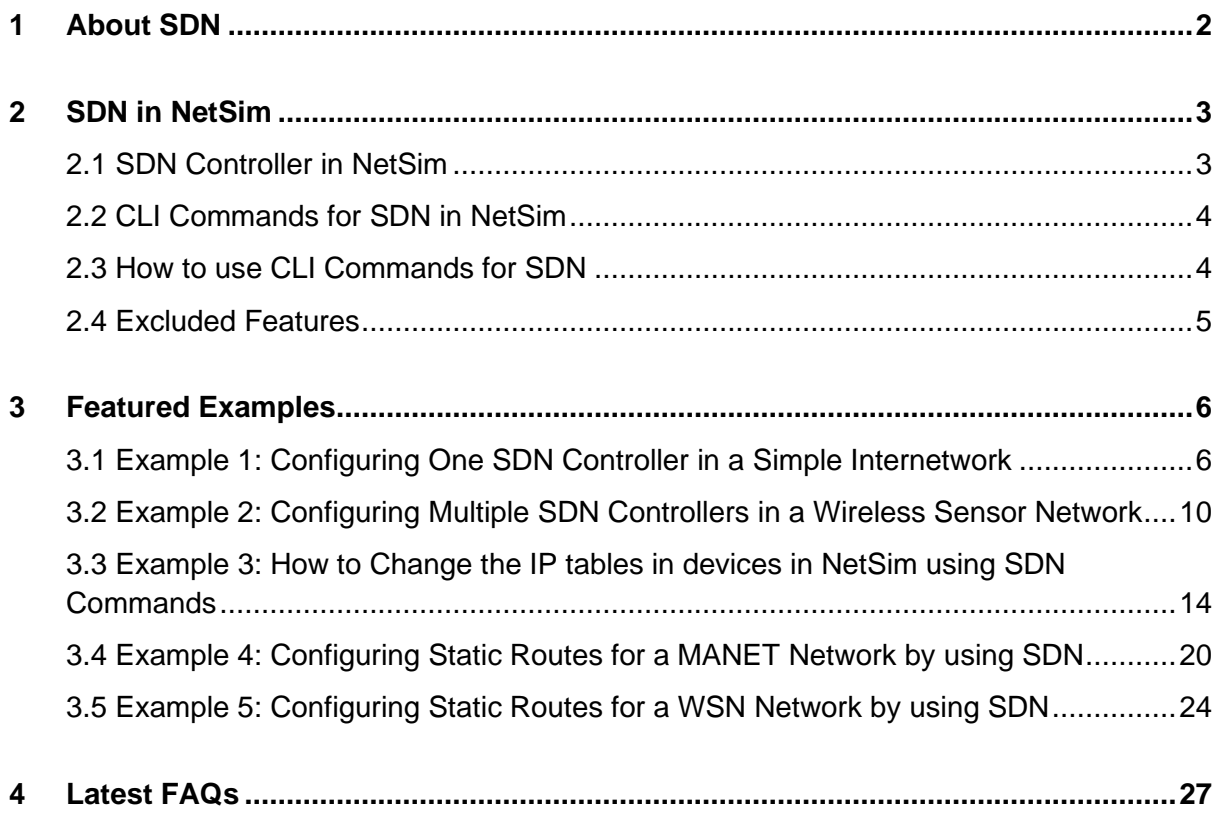

# <span id="page-1-0"></span>**1 About SDN**

Software-Defined Networking (SDN) is a network architecture that makes networks agile and flexible and enables enterprises and service providers to respond quickly to the changing business requirements.

The salient features of SDN architecture are:

- **Directly programmable**: SDN decouples the network control and forwarding functions. SDN allows you to program your network control and abstracts the physical infrastructure for applications and network services.
- **Agile**: Decoupling and abstracting network control from forwarding helps administrators dynamically adjust network-wide traffic flow to meet the changing needs in the networks.
- **Centrally managed**: Network intelligence is centralized (logically) in software-based SDN controllers that maintain a global view of the network, which appear to applications and policy engines as a single, logical switch.
- **Programmatically configured**: SDN lets network managers configure, manage, secure, and optimize network resources very quickly via dynamic, automated SDN programs, which they can write easily and quickly, because the programs do not depend on proprietary software.
- **Open standards-based and vendor-neutral**: Because SDN is implemented through open standards, SDN simplifies network design and operation because instructions are provided by SDN controllers instead of multiple, vendor-specific devices and protocols.

## <span id="page-2-0"></span>**2 SDN in NetSim**

SDN is available in NetSim from version 11 onwards. NetSim 'simulates' OpenFlow protocol. OpenFlow is an open interface to remotely control the forwarding tables in network switches, routers, etc.

### <span id="page-2-1"></span>**2.1 SDN Controller in NetSim**

An SDN controller is an application in SDN that manages flow control to enable intelligent networking. SDN controller can be used to control the packet forwarding of all Layer 3 devices in the network.

SDN controller lies between the network devices and the applications. Any communication between applications and devices must go through the controller.

NetSim has inbuilt controllers that 'simulate' SDN. An SDN controller in NetSim contains a Command Line Interface (CLI) to allow you to configure properties, such as, the IP forwarding table for different devices in the network.

Netsim also provides a platform whereby users can develop various kind of commands/interface compatible to any SDN enabled device.

In NetSim, any Layer 3 device can be configured as an SDN Controller. Multiple controllers can be configured in a network scenario. The following is a list of Layer 3 devices you can configure as an SDN controller:

- Internetworks Nodes (Wired, Wireless Node), L3 Switches, Routers
- MANETs Nodes (Wired, Wireless Node), Bridge Node (Wired, Wireless Node), **Routers**
- WSN Sensors and Sink Node
- IOT Sensors and Gateway (LowPAN Gateway), Nodes (Wired, Wireless Node), **Routers**
- Cognitive Radio CR CPE, Nodes (Wired, Wireless Node), Routers
- LTE UE, MME, Nodes (Wired, Wireless Node), Routers
- VANETs Vehicle and RSU
- 5G mmWave UE, EPC, Nodes (Wired, Wireless Node), Routers

*Note: NetSim 'simulates' SDN protocol and cannot connect to real controllers such as Open Daylight.*

### <span id="page-3-0"></span>**2.2 CLI Commands for SDN in NetSim**

You can use the following commands when you simulate SDN in NetSim:

- **simulation-specific –** Pause, PauseAt, Continue, Stop, Exit, and Reconnect.
- **route –** route add, route print, and route delete.
- **Ping Command –** ping (not supported on some network types, for example, Wireless Sensor Network)
- **ACL configuration –** ACL Enable, ACL Disable, ACL Print, and aclconfig.

*Note: CLI commands in NetSim are NOT case-sensitive.*

*Note: To get detailed help about how to use CLI commands in NetSim, see 2.4.8 NetSim Interactive Simulation in User Manual.*

### <span id="page-3-1"></span>**2.3 How to use CLI Commands for SDN**

Users can set CLI commands on the SDN controller node to configure other nodes in the network. Let us look at a few examples.

**Example 1**: To view the IP routing table of a node that is controlled by the SDN controller, use the following command syntax: **<***DeviceName with Device\_ID***> route print.**

• For example, type **Wired\_Node\_2 route print** and press **Enter**.

The following image illustrates the output for the command.

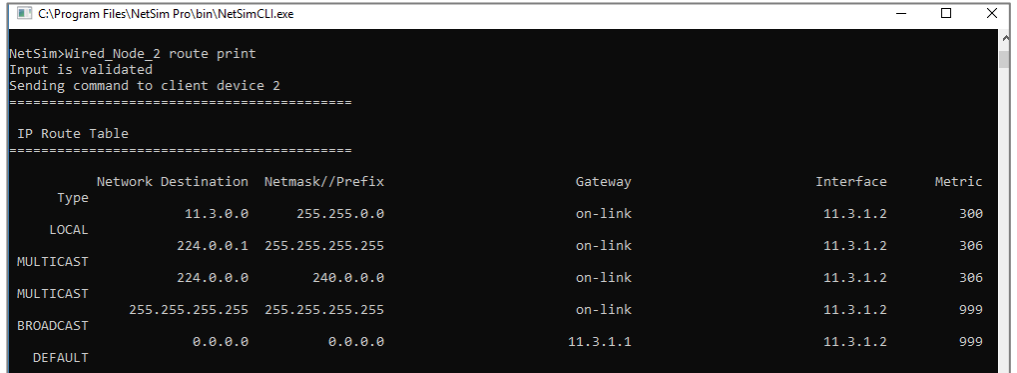

**Example 2:** To ping a node from another node where both nodes are controlled by the SDN controller, use one the following command syntaxes: **<***DeviceName with Device\_ID***> Ping <***DeviceName with Device\_ID***>** or **<***DeviceName with Device\_ID***> Ping <***IP Address***>.**

• For example, type **Router\_4 ping Router\_5** or **Router\_4 ping 11.1.1.2** and press **Enter**.

| C:\Program Files\NetSim Pro\bin\NetSimCLI.exe   |  |  |
|-------------------------------------------------|--|--|
| Initialising WinsockInitialised.                |  |  |
| Connecting to device DESKTOP-LC53CTS.           |  |  |
| Connection attempt: 1                           |  |  |
| Connection established.                         |  |  |
| NetSim>Router 4 ping Router 5                   |  |  |
| Input is validated                              |  |  |
| Sending command to client device 4              |  |  |
| Reply from 11.5.1.2: bytes 32 time=19us TTL=255 |  |  |
| Reply from 11.5.1.2: bytes 32 time=19us TTL=255 |  |  |
| Reply from 11.5.1.2: bytes 32 time=19us TTL=255 |  |  |
| Reply from 11.5.1.2: bytes 32 time=19us TTL=255 |  |  |
| NetSim>Router 4 ping 11.1.1.2                   |  |  |
| Input is validated                              |  |  |
| Sending command to client device 4              |  |  |
| Reply from 11.1.1.2: bytes 32 time=43us TTL=255 |  |  |
| Reply from 11.1.1.2: bytes 32 time=43us TTL=255 |  |  |
| Reply from 11.1.1.2: bytes 32 time=43us TTL=255 |  |  |
| Reply from 11.1.1.2: bytes 32 time=43us TTL=255 |  |  |
|                                                 |  |  |
| NetSim>                                         |  |  |

*Note: In order to perform the ping cmd between the devices, ICMP protocol which is present in the Network Layer properties of the devices must be set to TRUE.*

### <span id="page-4-0"></span>**2.4 Excluded Features**

Multiple controllers can be configured in NetSim. However, intercontroller communication requires the user to write their own code in NetSim.

## <span id="page-5-0"></span>**3 Featured Examples**

NetSim contains some example configuration files to simulate and understand how SDN works. To simulate these examples, click **Examples** > **Software-Defined-Networks** in the NetSim Home Screen. You can change the default values of the parameters in these examples and see how they affect the performance of the SDN network.

#### <span id="page-5-1"></span>**3.1 Example 1: Configuring One SDN Controller in a Simple Internetwork**

You configure one SDN controller in a simple Internetwork and simulate SDN from an example configuration file to see how data is transmitted in an SDN-based Internetwork.

The Internetwork you model from the example configuration file meets the following specifications:

- A subnet with 2 wired nodes, 3 routers, and a unicast application running on one of the wired nodes.
- TCP protocol is enabled in the Transport layer on all wired nodes and routers.
- Only one wired node is configured as the SDN controller.
- Open Flow protocol is enabled on all wired nodes and routers.

NetSim uses the following defaults for this SDN example:

- The unicast application transmits data at a constant bitrate and from SDN\_Controller to Wired\_Node\_2.
- Simulation runs for 500 seconds.
- Plots, Packet trace, and Event trace is enabled.

To simulate the example for One SDN controller in an Internetwork:

1. Open NetSim and click **Examples > Software-Defined-Networks > Configuring SDN > SDN-Internetworks**.

The following network diagram illustrates what the NetSim UI displays when you open the example configuration file for SDN.

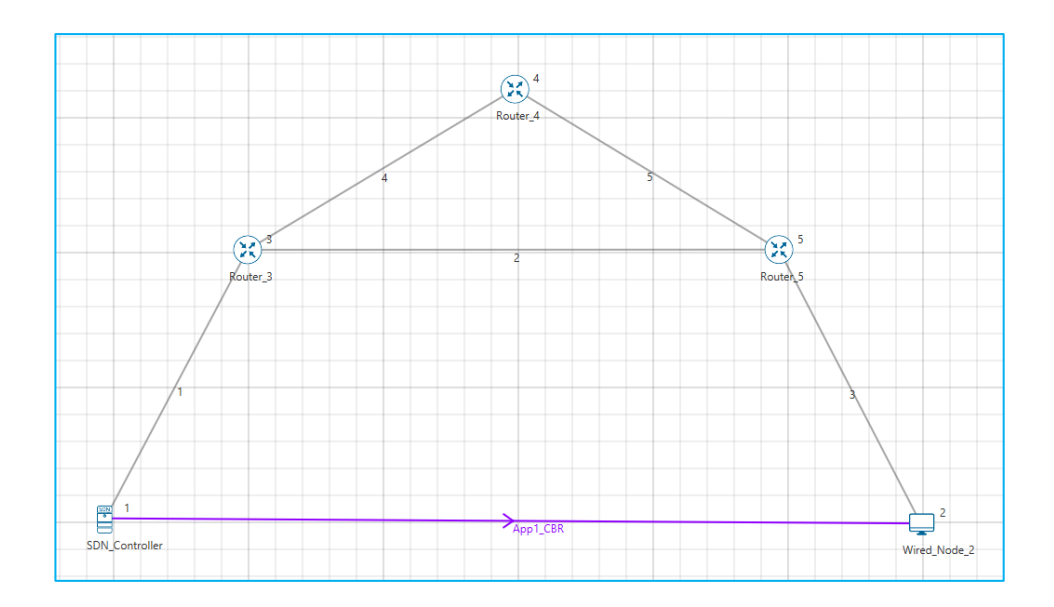

- **2.** See that by default, NetSim has enabled SDN\_Controller as the SDN controller and enabled the Open Flow protocol. To do so:
	- **a.** Right-click **SDN\_Controller** and click **Properties.** The Wirednode pop-up window appears.
	- b. Click **APPLICATION\_LAYER** in the left area.
	- c. **SDN\_Controller** drop-down list is set to **TRUE**.
	- d. NetSim has selected the **Open\_Flow** check box.
	- e. Click **OK**.

The following image illustrates the Wirednode pop-up window and the default settings.

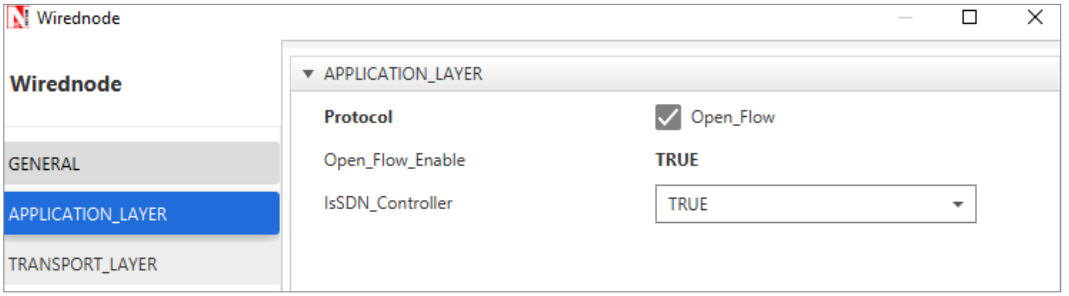

- **3.** See that by default, NetSim has enabled the Open Flow protocol on Wired\_Node\_2 and the 3 routers. To do so:
	- **a.** Right-click **Wired\_Node\_2** and click **Properties.** The Wirednode pop-up window appears.
	- b. Click **APPLICATION\_LAYER** in the left area.
	- c. NetSim has selected the **Open\_Flow** check box.
	- d. Click **OK**.
- e. Repeat steps (a) to (d) for the 3 routers.
- **4.** See that by default, NetSim has specified SDN\_Controller as the SDN controller node for Wired\_Node\_2 and the 3 routers. To do so:
	- **a.** Right-click **Wired\_Node\_2** and click **Properties.** The Wirednode pop-up window appears.
	- b. Click **APPLICATION\_LAYER** in the left area.
	- c. NetSim has specified SDN\_Controller in the SDN\_Controller\_DeviceName field.
	- d. Click **OK**.
	- e. Repeat steps (a) to (d) for the 3 routers.

The following image illustrates the Router pop-up window and the default settings.

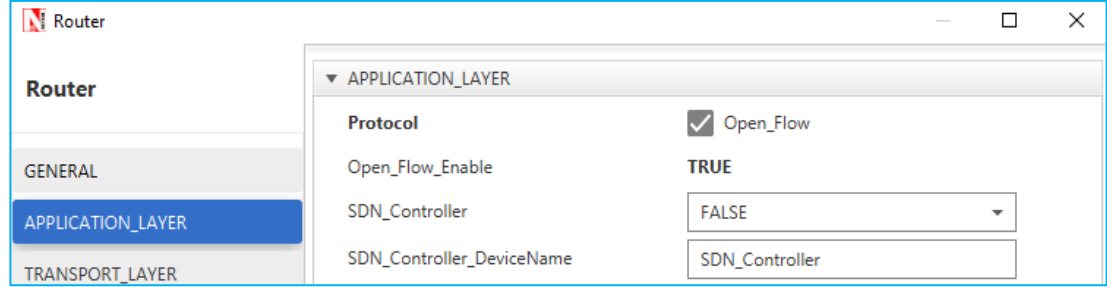

The following table lists the default setting for the nodes and the routers.

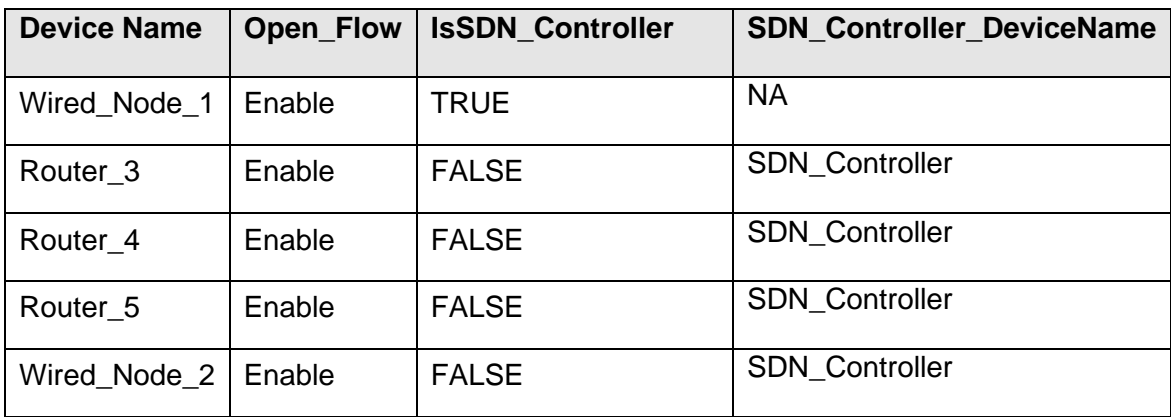

- **5.** See that by default, NetSim has configured the unicast application and specified SDN Controller as the source of the application and Wired Node 2 as the destination. To do so:
	- **a.** Click **Application** in the toolbar**.** The Configure Application pop-up window appears.
	- b. NetSim has specified UNICAST in the Application Method field.
	- c. NetSim has specified CBR in the Application\_Type field.
- d. NetSim has specified 1 in the Source\_ID field.
- e. NetSim has specified 2 in the Destination\_ID field.
- f. Click **OK**.
- 6. See that by default, NetSim has enabled the Plots, Packet Trace and Event Trace icons located in the toolbar.
- 7. Simulate the example. To do so:
	- a. Click the Run icon located in the toolbar. The Run Simulation pop-up window appears.
	- b. Retain the default settings in the Simulation Configuration tab (Simulation Time  $= 500$
	- c. Retain the default settings in the Run time Interaction tab (Interactive Simulation = True).
	- d. Click **Accept**.
	- e. Click **OK**.

Simulation (NetSimCore.exe) starts to run. NetSimCore.exe displays the following message: waiting for first client to connect.

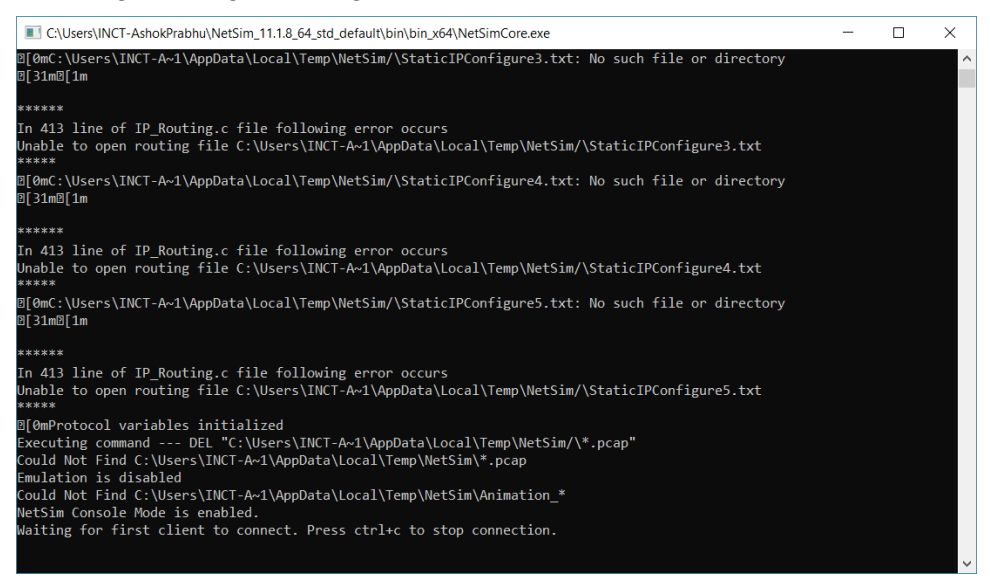

- 8. To use the SDN CLI Console:
	- a. Right-click **SDN\_Controller** and click NetSim Console. Now, the client (NetSimCLI.exe) starts and tries to establish a connection with NetSimCore.exe.

The following image illustrates the NetSim CLI console.

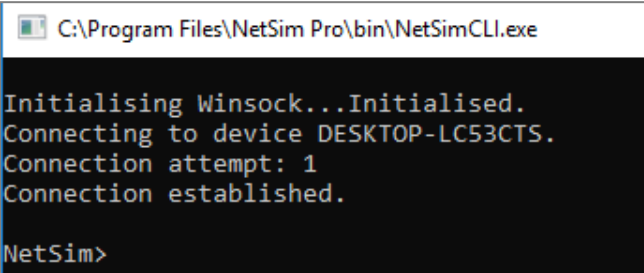

b. Use this console to execute SDN commands.

#### <span id="page-9-0"></span>**3.2 Example 2: Configuring Multiple SDN Controllers in a Wireless Sensor Network**

You configure multiple SDN controllers in a Wireless Sensor Network and simulate SDN from an example configuration file to see how data is transmitted in an SDN-based Wireless Sensor Network.

The Wireless Sensor Network you model from the example configuration file meets the following specifications:

- A subnet with 4 wireless sensors,1 ad-hoc link, 1 WSN sink node, and a unicast sensor application running on one of the wireless sensors.
- TCP protocol is enabled in the Transport layer on all wireless sensors and sink node.
- Two wireless sensors are configured as SDN controllers.
- Open Flow protocol is enabled on all wireless sensors and sink node.

NetSim uses the following defaults for this SDN example:

- The unicast application transmits data from Wireless Sensor\_3 to SDN\_Controller\_SinkNode.
- Simulation runs for 200 seconds.
- Plots, Packet trace, and Event trace is enabled.

*Note: For a WSN network, SDN commands are NOT supported. Because, the sensor nodes do not support for ICMP protocol, ping command is not supported on sensor nodes.*

To simulate the example for multiple SDN controllers in WSN for SDN:

1. Open NetSim and click **Examples > Software-Defined-Networks > Configuring SDN > WSN-Setting-Multiple-SDN-Controllers**.

The following network diagram illustrates what the NetSim UI displays when you open the example configuration file for SDN.

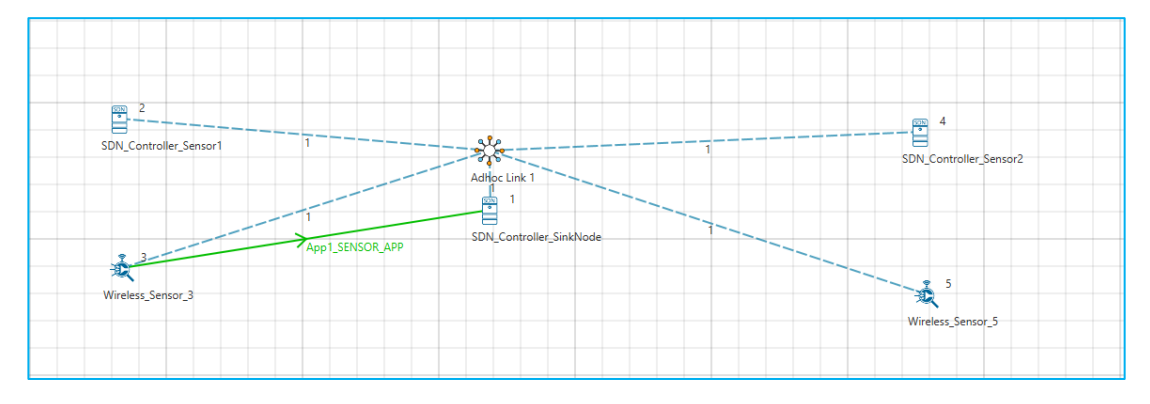

- 2. The following Environment properties are already set, Grid Length as 500m and Side Length as 250m.
- **3.** See that by default, NetSim has enabled SDN\_Controller\_Sensor1 and SDN\_Controller\_Sensor2 as the SDN controllers and enabled the Open Flow protocol. To do so:
	- **a.** Right-click **SDN\_Controller\_Sensor1** and click **Properties.** The Sensors popup window appears.
	- b. Click **APPLICATION\_LAYER** in the left area.
	- c. **SDN\_Controller** drop-down list is set to **TRUE**.
	- d. NetSim has selected the **Open\_Flow** check box.
	- e. Click **OK**.
	- f. Repeat steps (a) to (e) for **SDN\_Controller\_Sensor2**.

The following image illustrates the Sensor pop-up window and the default settings.

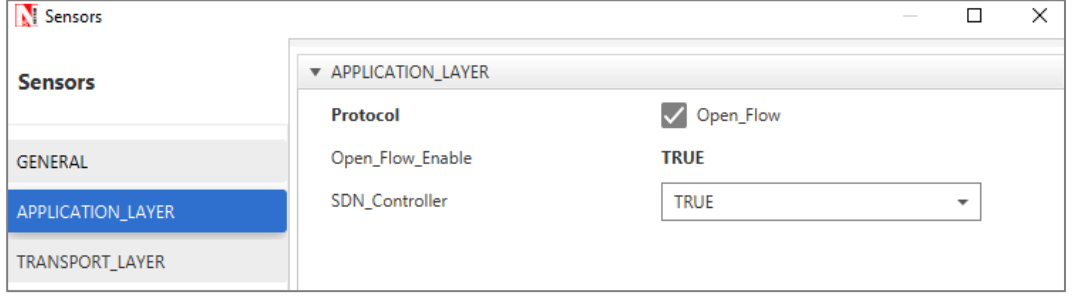

- **4.** See that by default, NetSim has enabled the Open Flow protocol on Wireless\_Sensor\_3, and Wireless\_Sensor\_5 and the WSN sink. To do so:
	- **a.** Right-click **Wired\_Node\_3** and click **Properties.** The Wirednode pop-up window appears.
	- b. Click **APPLICATION\_LAYER** in the left area.
	- c. NetSim has selected the **Open\_Flow** check box.
	- d. Click **OK**.
	- e. Repeat steps (a) to (d) for Wireless\_Sensor\_5, and the WSN sink.
- **5.** See that by default. NetSim has specified SDN Controller Sensor1 as the SDN controller for Wireless\_Sensor\_3 and SDN\_Controller\_Sensor2 as the SDN controller for Wireless\_Sensor\_5. To do so:
	- **a.** Right-click **Wireless\_Sensor\_3** and click **Properties.** The Wirednode pop-up window appears.
	- b. Click **APPLICATION\_LAYER** in the left area.
	- c. NetSim has specified **SDN\_Controller\_Sensor1** in the SDN\_Controller\_DeviceName field.
	- d. Click **OK**.
	- e. Repeat steps (a) to (d) for Wireless\_Sensor\_5.

The following image illustrates the Sensors pop-up window and the default settings.

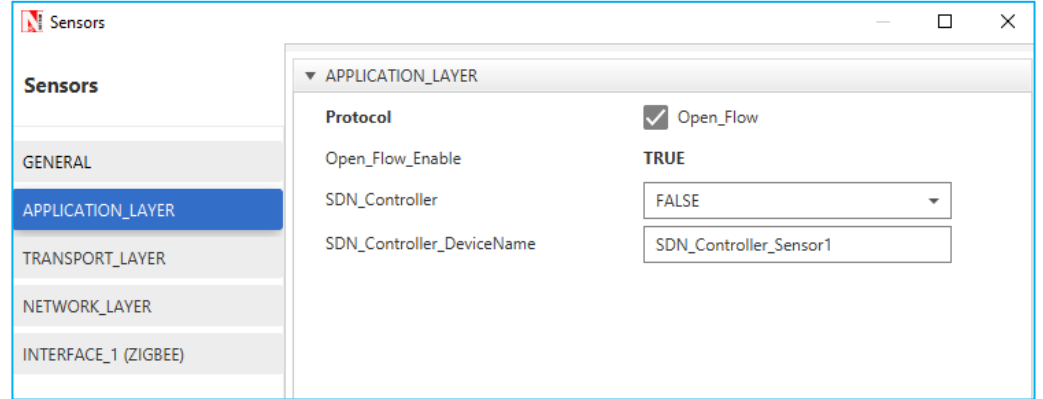

The following table lists the default setting for the wireless sensors.

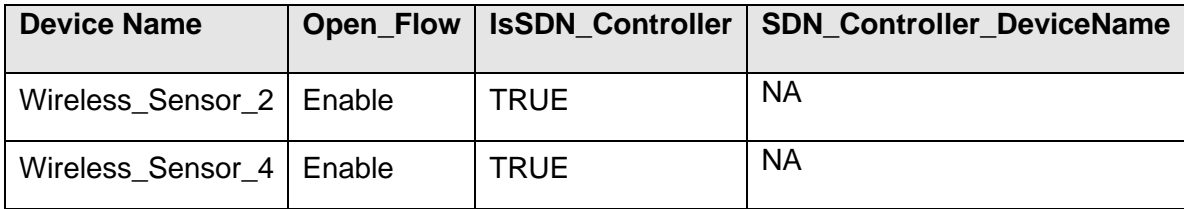

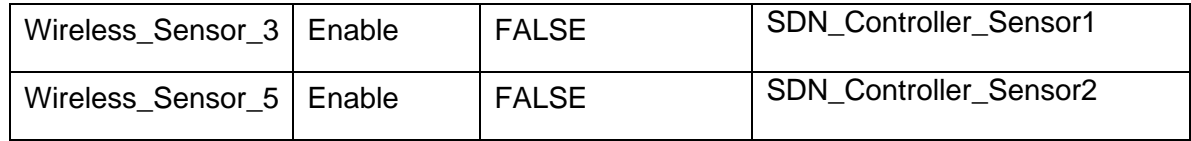

- **6.** See that by default, NetSim has configured the unicast application and specified Wireless Sensor 3 as the source of the sensor application and SDN\_Controller\_SinkNode as the destination. To do so:
	- **a.** Click **Application** in the toolbar**.** The Configure Application pop-up window appears.
	- b. NetSim has specified UNICAST in the Application\_Method field.
	- c. NetSim has specified SENSOR\_APP in the Application\_Type field.
	- d. NetSim has specified 3 in the Source\_ID field.
	- e. NetSim has specified 1 in the Destination ID field.
	- f. Click **OK**.
- 7. See that by default, NetSim has enabled the Plots, Packet Trace and Event Trace icons located in the toolbar.
- 8. Simulate the example. To do so:
	- a. Click the Run icon located in the toolbar. The Run Simulation pop-up window appears.
	- b. Retain the default settings in the Simulation Configuration tab (Simulation Time  $= 200$
	- c. Retain the default settings in the Run time Interaction tab (Interactive Simulation = True).
	- d. Click **Accept**.
	- e. Click **OK**.

Simulation (NetSimCore.exe) starts to run. NetSimCore.exe displays the following message: waiting for first client to connect.

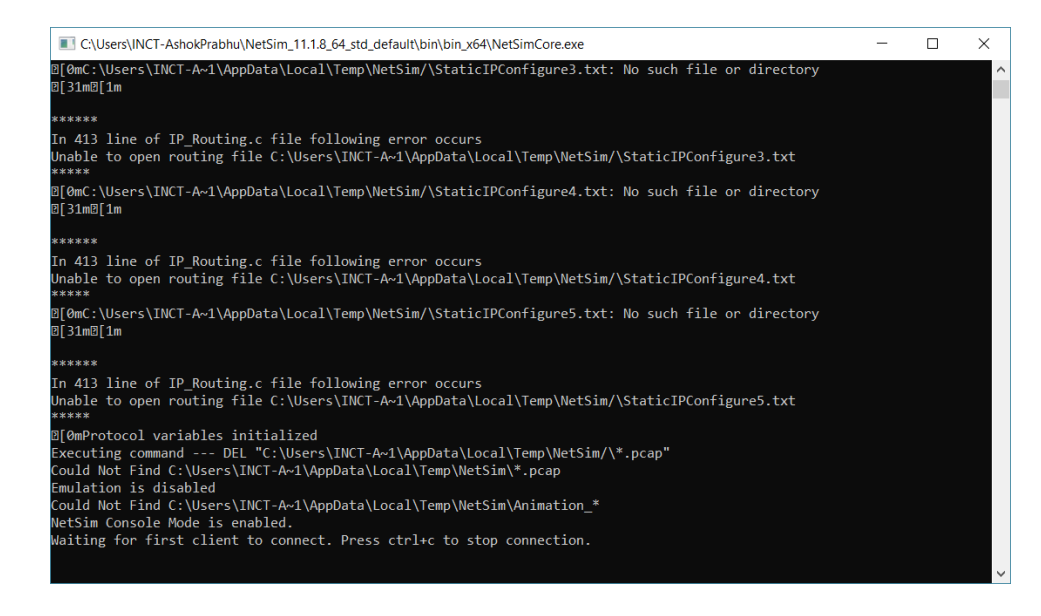

- 9. To use the SDN CLI Console:
	- c. Right-click **SDN\_Controller\_Sensor1** or **SDN\_Controller\_Sensor2** and click NetSim Console.

Now, the client (NetSimCLI.exe) starts and tries to establish a connection with NetSimCore.exe.

The following image illustrates the NetSim CLI console.

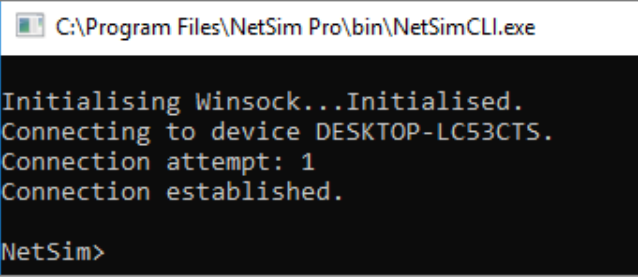

#### <span id="page-13-0"></span>**3.3 Example 3: How to Change the IP tables in devices in NetSim using SDN Commands**

You change the IP tables in the nodes and routers on an SDN network from an example configuration file, to understand how to use the SDN CLI commands.

The network you model from the example configuration file meets the following specifications:

- A subnet with 2 wired nodes, 5 routers, and a unicast application running on one of the wired nodes.
- SDN controller running on one of the wired nodes.
- TCP protocol is enabled in the Transport layer on all wired nodes and routers.
- Open Flow protocol is enables on all wired nodes and routers.
- Only one node can be the SDN controller.

NetSim uses the following defaults for this SDN example:

- The unicast application transmits data at a constant bitrate and from SDN\_Controller to Wired\_Node\_2.
- OSPF is the routing protocol.
- SDN Controller is the SDN controller.
- Simulation runs for 500 seconds.
- Plots, Packet trace, and Event trace is enabled.

To simulate SDN and change the IP tables:

1. Open NetSim and click **Examples > Software-Defined-Networks > Internetworks-StaticRoute**.The following network diagram illustrates what the NetSim UI displays when you open the example configuration file for SDN.

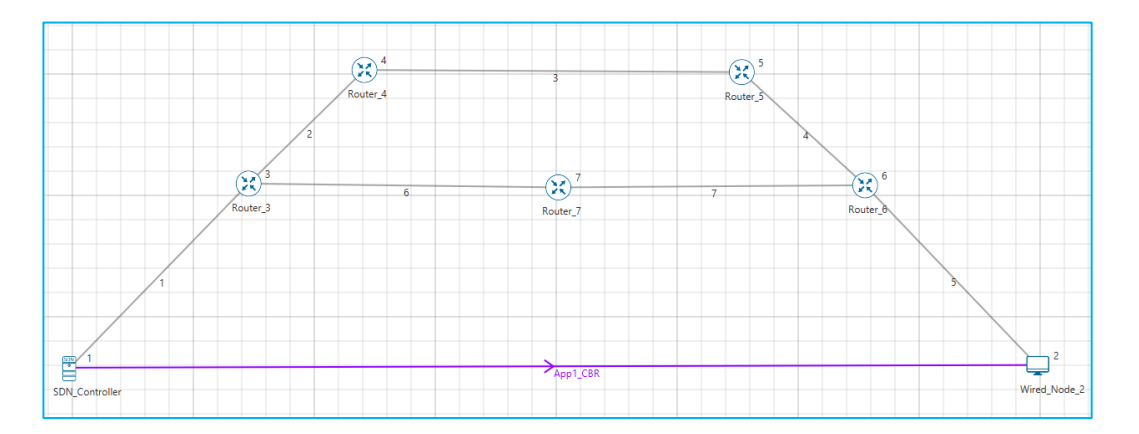

- **2.** See that by default, NetSim has assigned the following IP addresses to the interfaces of the nodes and routers. To do so:
	- **a.** Right-click **SDN\_Controller** and click **Properties.** The Wirednode pop-up window appears.
	- b. Click **INTERFACE\_1** in the left area.
	- c. Click **NETWORK\_LAYER** in the right area.
	- d. NetSim has assigned the following values: IP Address =  $11.1.1.2$ , Subnet\_Mask = 255.255.0.0, and Default\_Gateway = 11.1.1.1.
	- e. Click **OK**.
	- f. Repeat step (a) to (e) for Wired\_Node\_2 and the routers.

The following network diagram illustrates the IP addresses assigned to the nodes' and routers' interfaces.

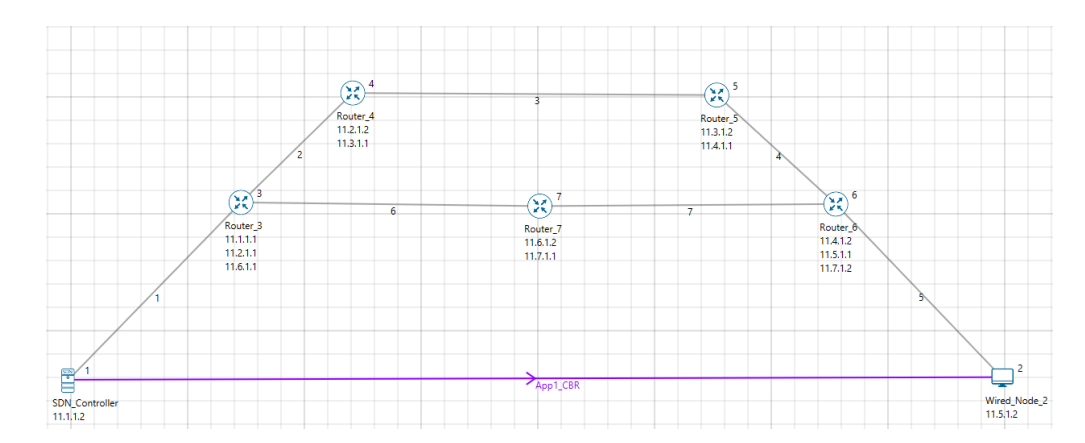

**3.** See that by default NetSim has configured the default settings for SDN controller and Open Flow on all nodes and routers.

For more information about seeing the default settings, see the Configuring SDN in NetSim section.

- **4.** See that by default, NetSim has configured the unicast application and specified the default settings. To do so:
	- **a.** Click **Application** in the toolbar**.** The Configure Application pop-up window appears.
	- b. NetSim has specified UNICAST in the Application\_Method field.
	- c. NetSim has specified CBR in the Application\_Type field.
	- d. NetSim has specified 1 in the Source\_ID field.
	- e. NetSim has specified 2 in the Destination\_ID field.
	- f. NetSim has specified 30 in the Start\_Time(s) field.
	- g. NetSim has specified 1000000 in the Value (micro sec) field, in the INTER ARRIVAL TIME area.
	- h. Click **OK**.
- 5. See that by default, NetSim has enabled the Plots, Packet Trace and Event Trace icons located in the toolbar.
- 6. Simulate SDN. To do so:
	- a. Click the Run icon located in the toolbar. The Run Simulation pop-up window appears.
- b. Retain the default settings in the Simulation Configuration tab (Simulation Time  $= 500$
- c. Retain the default settings in the Run time Interaction tab (Interactive Simulation = True).
- 7. Right-click **SDN\_Controller** and click NetSim Console. NetSim simulates SDN.
- 8. Interpret the results.
	- a. Click View Animation and see the Packet Animation. The packets reach Wired\_Node\_2 via Router 3 > Router\_7 > Router 6. The following figure illustrates step (8a).

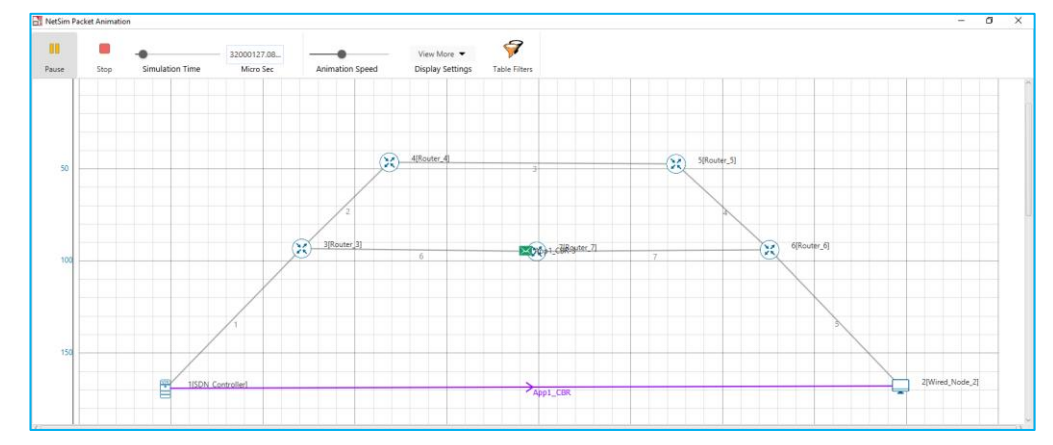

b. Click **View Results** on the tool bar, **Link metrics** in the left area and check the **Detailed View** check box in the **Link\_Metrics\_Table** pop-up window. You will not see data packet transmissions in Links 2, 3, and 4.

The following figure illustrates step (8b).

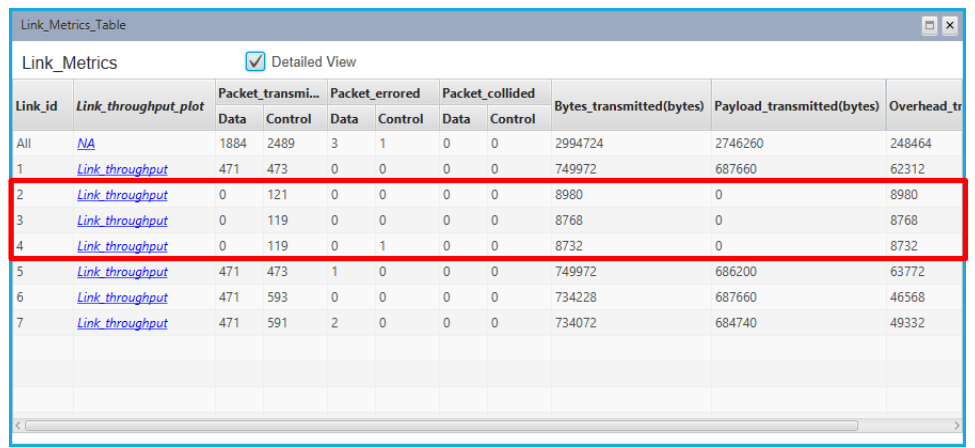

9. Configure static routes on Router\_3 such that all traffic bound for the 11.4.1.2 subnet will go to a gateway 11.2.1.2, that is, from Router\_3 > Router\_4 > Router\_5 > Router\_6.

To configure the static routes on Router\_3:

- a. Simulate SDN (Refer step 6).
- b. Right-click **SDN\_Controller** and click NetSim Console. Now, the client (NetSimCLI.exe) starts and tries to establish a connection with NetSimCore.exe.

NetSim CLI console opens.

- c. Type the following commands on the NetSim CLI console, in the <*DeviceName with Device\_ID*> **route add <***destination IP address***> MASK <***subnet mask***> <***gateway IP address***> <***metric***> if <***interface #***>** format.
	- **ROUTER\_3 route add 11.5.1.2 mask 255.255.255.255 11.2.1.2 metric 1 if 2**
- d. (Optional) To check the static routes on ROUTER\_3, type **ROUTER\_3 route print**. The following image illustrates step (9c) and (9d).

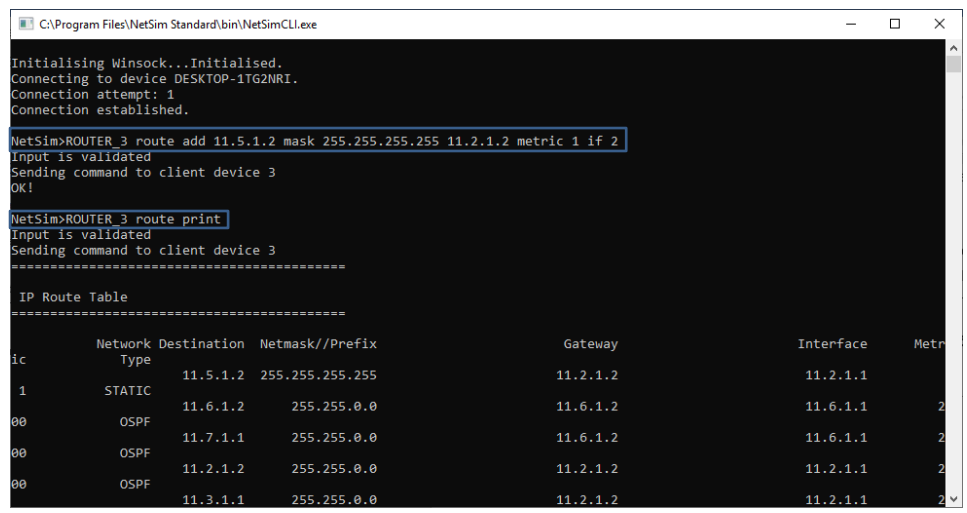

- 10. Interpret the results.
	- a. Click **View Animation** and see the Packet Animation.
	- b. The packets reach Wired\_Node\_2 via Router 3 > Router\_4 > Router\_5 > Router 6.
	- c. Click **View Results** on the tool bar, **Link metrics** in the left area and check the **Detailed View** check box in the **Link\_Metrics\_Table** pop-up window.

You will not see data packet transmissions in Links 2, 3, and 4. The following figure illustrates step (10b).

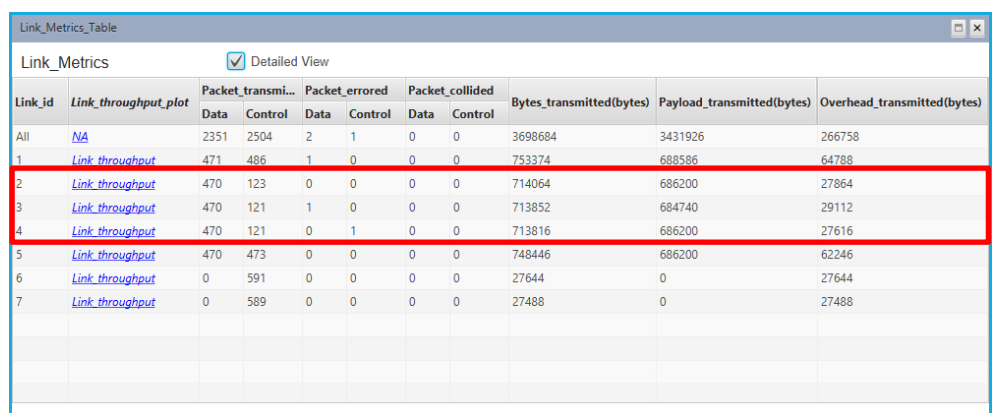

d. Click **View Results** on the tool bar, **Open Packet trace** in the left area and filter the **CONTROL\_PACKET\_TYPE/APP\_NAME** column by **OPENFLOW\_COMMAND** and **OPENFLOW\_RESPONSE**.

You will see that OpenFlow packets flow between SDN\_Controller to Router 3.

- 11. Use RIP as the routing protocol and Router\_3 as the SDN controller. To do so:
	- a. Right-click Router\_3 and click **Properties**. The Router pop-up window appears.
	- b. Click **APPLICATION\_LAYER** in the left area.
	- c. Select **TRUE** from the SDN\_Controller drop-down list.
	- d. Select **RIP** from the Routing Protocol drop-down list.
	- e. Click **OK**.
- 12. Configure static routes on Router\_3 as follows:
	- a. Simulate SDN (Refer step 6).
	- b. Right-click **Router\_3** and click NetSim Console. Now, the client (NetSimCLI.exe) starts and tries to establish a connection with NetSimCore.exe. NetSim CLI console opens.
	- c. Type the following commands on the NetSim CLI console, in the <*DeviceName with Device\_ID*> **route add <***destination IP address***> MASK <***subnet mask***> <***gateway IP address***> <***metric***> if <***interface #***>** format.
		- **ROUTER\_3 route add 11.5.1.2 mask 255.255.255.255 11.6.1.2 metric 1 if 3**
- 13. Interpret the results.

a. Click **View Animation** and see the Packet Animation. The packets reach Wired Node 2 via Router  $3 >$  Router  $7 >$  Router 6 > Router 6.

## <span id="page-19-0"></span>**3.4 Example 4: Configuring Static Routes for a MANET Network by using SDN**

You configure static routes from the SDN controllers, in a MANET network to see how data flows through the static routes you specified from the SDN controllers.

The SDN-based MANET network you model from the example configuration file meets the following specifications:

- A subnet with 4 wireless nodes and 1 ad-hoc link, and a unicast CBR application running on one of the wireless nodes.
- AODV is the routing protocol that is enabled on all wireless nodes.
- One wireless node is configured as the SDN controller.
- Wireless nodes do not go mobile.

NetSim uses the following defaults for this example:

- The unicast application transmits data at a constant bitrate and from SDN\_Controller to Wireless\_Node\_5.
- Simulation runs for 100 seconds.
- Packet trace, and Event trace is enabled.

To simulate the example for MANET using SDN:

1. Open NetSim and click **Examples > Software-Defined-Networks > MANET-StaticRoute**. The following network diagram illustrates what the NetSim UI displays when you open the example configuration file for SDN.

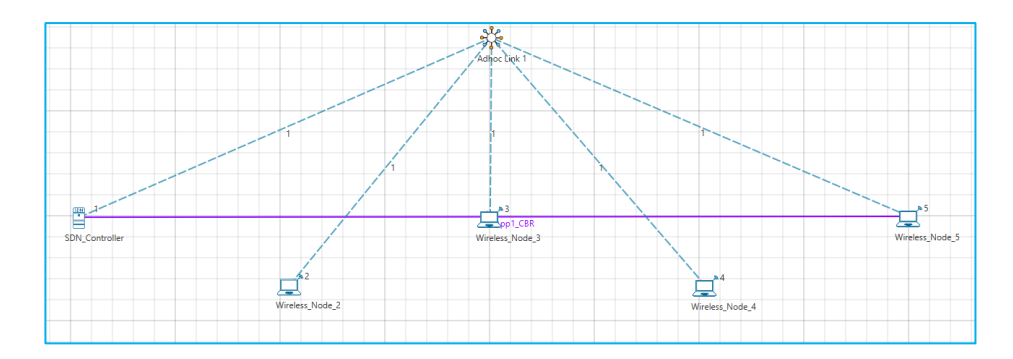

**2.** See that by default, NetSim has enabled the AODV protocol in the Network layer for all wireless nodes and set the nodes to be stationary. To do so:

- **a.** Right-click **SDN\_Controller** and click **Properties.** The Wirelessnode pop-up window appears.
- b. NetSim has selected **NO\_MOBILITY** in the Mobility\_Model drop-down list, in the right area.
- c. Click **NETWORK\_LAYER** in the left area.
- d. NetSim has selected TRUE in the ICMP\_Status drop-down list.
- e. NetSim has selected AODV in the Routing Protocol drop-down list.
- f. Click **OK**.
- g. Repeat steps (a) to (f) for other wireless nodes.
- **3.** See that by default, NetSim has enabled SDN\_Controller as the SDN controller and enabled the Open Flow protocol on all wireless nodes. To do so:
	- **a.** Right-click **SDN\_Controller** and click **Properties.** The Wirelessnode pop-up window appears.
	- b. Click **APPLICATION\_LAYER** in the left area.
	- c. **SDN\_Controller** drop-down list is set to **TRUE**.
	- d. NetSim has selected the **Open\_Flow** check box.
	- e. Click **OK**.
	- f. Repeat steps (a), (b), (d), and (e) for other wireless nodes.

The following table lists the default setting for the wireless nodes.

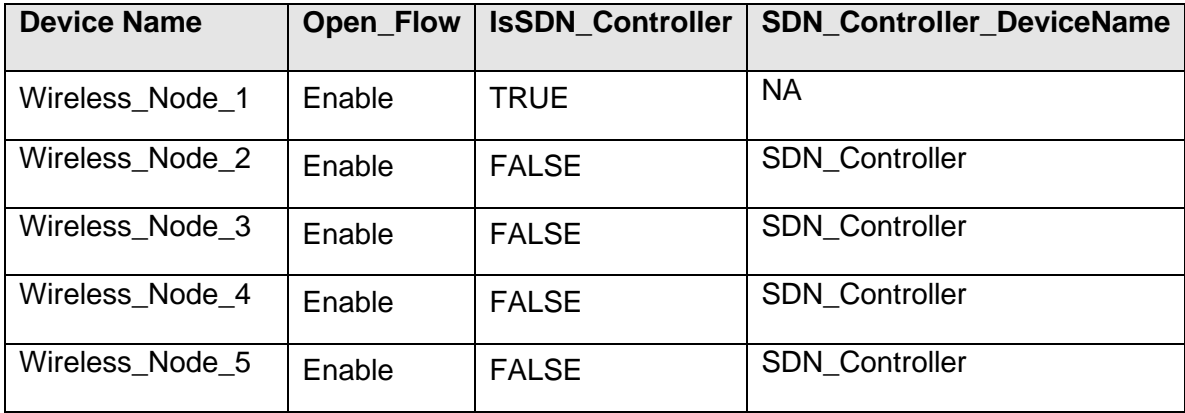

- **4.** See that by default, NetSim has enabled some default settings for the ad-hoc link. To do so:
	- **a.** Right-click **Adhoc Link\_1** and click **Properties.** The Link Properties pop-up window appears.
	- b. NetSim has selected PATHLOSS\_ONLY in the Channel\_Characteristics dropdown list.
- c. NetSim has selected LOG\_DISTANCE in the Path Loss Model drop-down list.
- d. NetSim has specified 2 in the PathLoss\_Exponent(n) field.
- **e.** Click **OK**.
- **5.** See that by default, NetSim has configured the unicast application and specified SDN\_Controller as the source of the application and Wirless\_Node\_5 as the destination. To do so:
	- **a.** Click **Application** in the toolbar**.** The Configure Application pop-up window appears.
	- b. NetSim has specified UNICAST in the Application\_Method field.
	- c. NetSim has specified CBR in the Application\_Type field.
	- d. NetSim has specified 1 in the Source\_ID field.
	- e. NetSim has specified 5 in the Destination\_ID field.
	- f. Click **OK**.
- 6. See that by default, NetSim has enabled the Packet Trace and Event Trace icons located in the toolbar.
- 7. Simulate the example. To do so:
	- a. Click the Run icon located in the toolbar. The Run Simulation pop-up window appears.
	- b. Retain the default settings in the Simulation Configuration tab (Simulation Time  $= 100$
	- c. Retain the default settings in the Run time Interaction tab (Interactive Simulation = True).
	- d. Click **Accept**.
	- e. Click **OK**.

Simulation (NetSimCore.exe) starts to run. NetSimCore.exe displays the following message: waiting for first client to connect.

- 8. To use the SDN CLI Console:
	- a. Right-click **SDN\_Controller** and click NetSim Console. Now, the client (NetSimCLI.exe) starts and tries to establish a connection with NetSimCore.exe.
- 9. Interpret the results.

a. Click View Animation and see the Packet Animation. The packets reach Wireless\_Node\_5 directly from SDN\_Controller. The following figure illustrates step (9a).

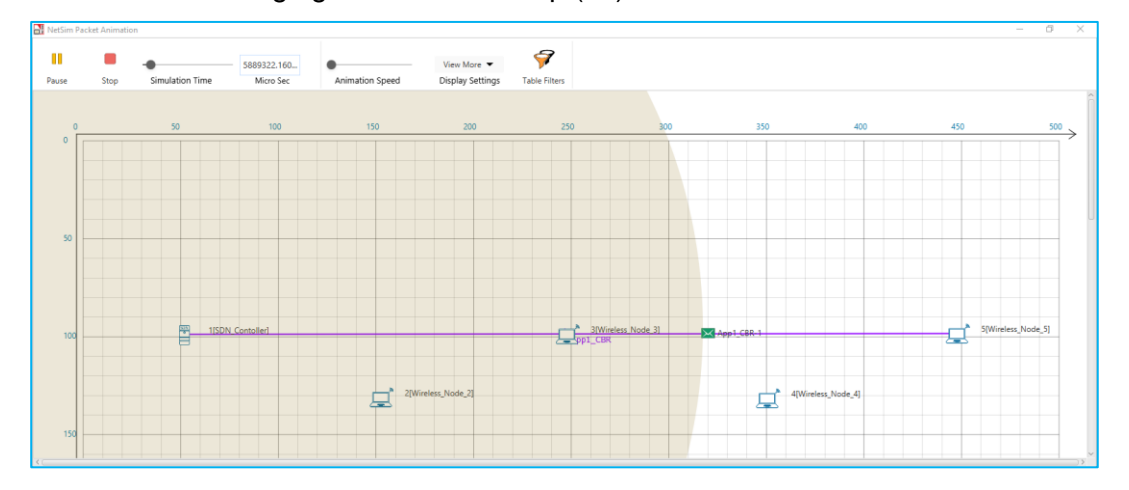

10. Configure static routes such that the packets will go through Wireless Node  $2 >$ Wireless\_Node\_4, to Wireless\_Node\_5.

To configure the static routes on SDN\_Controller and Wireless\_Node\_2:

- a. Simulate SDN (Refer step 7).
- b. Right-click **SDN\_Controller** and click NetSim Console. Now, the client (NetSimCLI.exe) starts and tries to establish a connection with NetSimCore.exe. NetSim CLI console opens.
- c. Type the following commands on the NetSim CLI console, in the <*DeviceName with Device\_ID*> **route add <***destination IP address***> MASK <***subnet mask***> <***gateway IP address***> <***metric***> if <***interface #***>** format.
	- **SDN\_Controller route add 11.1.1.5 mask 255.255.0.0 11.1.1.2 metric 1 if 1**
	- **Wireless\_Node\_2 route add 11.1.1.5 mask 255.255.0.0 11.1.1.4 metric 1 if 1**
- 11. Interpret the results.
	- a. Click **View Animation** and see the Packet Animation. The packets reach Wireless\_Node\_5 via Wireless\_Node\_2 > Wireless\_Node\_4.

b. Click **View Results** on the tool bar, **Open Packet trace** in the left area and filter the **CONTROL\_PACKET\_TYPE/APP\_NAME** column by **OPENFLOW\_COMMAND** and **OPENFLOW\_RESPONSE**.

You will see that OpenFlow packets flow between SDN\_Controller to Wireless\_Node\_2.

## <span id="page-23-0"></span>**3.5 Example 5: Configuring Static Routes for a WSN Network by using SDN**

You configure static routes from the SDN controllers, in a WSN network to see how data flows through the static routes you specified from the SDN controllers.

The SDN-based WSN network you model from the example configuration file meets the following specifications:

- A subnet with 4 wireless sensor, 1 ad-hoc link, 1 wireless sink node, and a unicast sensor application running on one of the wireless sensors.
- One wireless node is configured as the SDN controller.

NetSim uses the following defaults for this example:

- The unicast application transmits data from SDN\_Controller to WSN\_Sink\_5.
- Simulation runs for 100 seconds.
- Packet trace is enabled.

To simulate the example for WSN using SDN:

1. Open NetSim and click **Examples > Software-Defined-Networks > WSN-StaticRoute**. The following network diagram illustrates what the NetSim UI displays when you open the example configuration file for SDN.

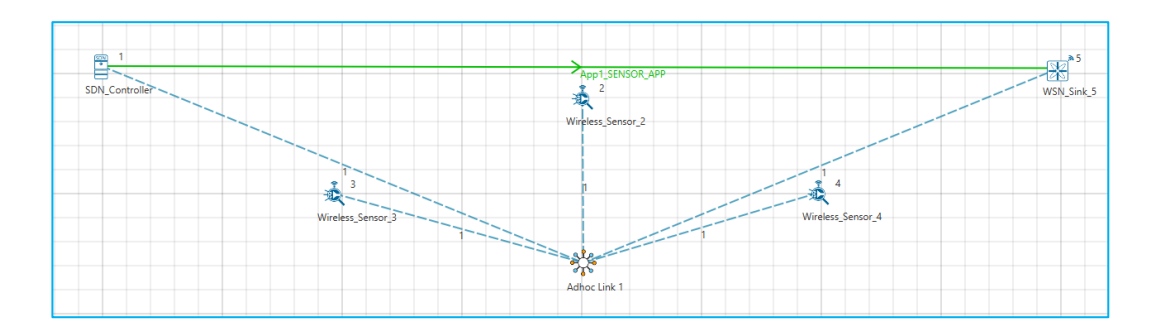

2. The following Environment properties are already set, Grid Length as 500m and Side Length as 250m.

- **3.** See that by default, NetSim has enabled SDN\_Controller device as the SDN controller and enabled the Open Flow protocol on all wireless nodes. To do so:
	- **a.** Right-click **SDN\_Controller** and click **Properties.** The Sensors pop-up window appears.
	- b. Click **APPLICATION\_LAYER** in the left area.
	- c. **SDN\_Controller** drop-down list is set to **TRUE**.
	- d. NetSim has selected the **Open\_Flow** check box.
	- e. Click **OK**.
	- f. Repeat steps (a), (b), (d), and (e) for other wireless sensors and the sink node. The following table lists the default setting for the wireless sensors.

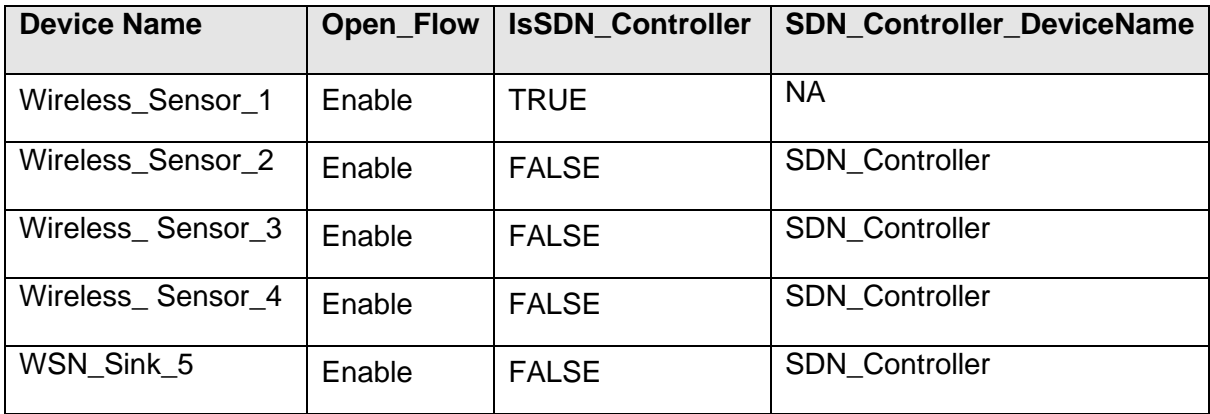

- **4.** See that by default, NetSim has configured the unicast application and specified SDN Controller as the source of the application and WSN Sink 5 as the destination. To do so:
	- **a.** Click **Application** in the toolbar**.** The Configure Application pop-up window appears.
	- b. NetSim has specified UNICAST in the Application\_Method field.
	- c. NetSim has specified SENSOR\_APP in the Application\_Type field.
	- d. NetSim has specified 1 in the Source\_ID field.
	- e. NetSim has specified 5 in the Destination\_ID field.
	- f. Click **OK**.
- 5. See that by default, NetSim has enabled the Packet Trace icon located in the toolbar.
- 6. Simulate the example. To do so:
	- a. Click the Run icon located in the toolbar. The Run Simulation pop-up window appears.
- b. Retain the default settings in the Simulation Configuration tab (Simulation Time  $= 100$
- c. Retain the default settings in the Run time Interaction tab (Interactive Simulation = True).
- d. Click **Accept**.
- e. Click **OK**.

Simulation (NetSimCore.exe) starts to run. NetSimCore.exe displays the following message: waiting for first client to connect.

- 7. To use the SDN CLI Console:
	- b. Right-click **SDN\_Controller** and click NetSim Console. Now, the client (NetSimCLI.exe) starts and tries to establish a connection with NetSimCore.exe.
- 8. Interpret the results.
	- a. Click View Animation and see the Packet Animation. The packets reach WSN\_Sink\_5 directly from SDN\_Controller. The following figure illustrates step (7a).

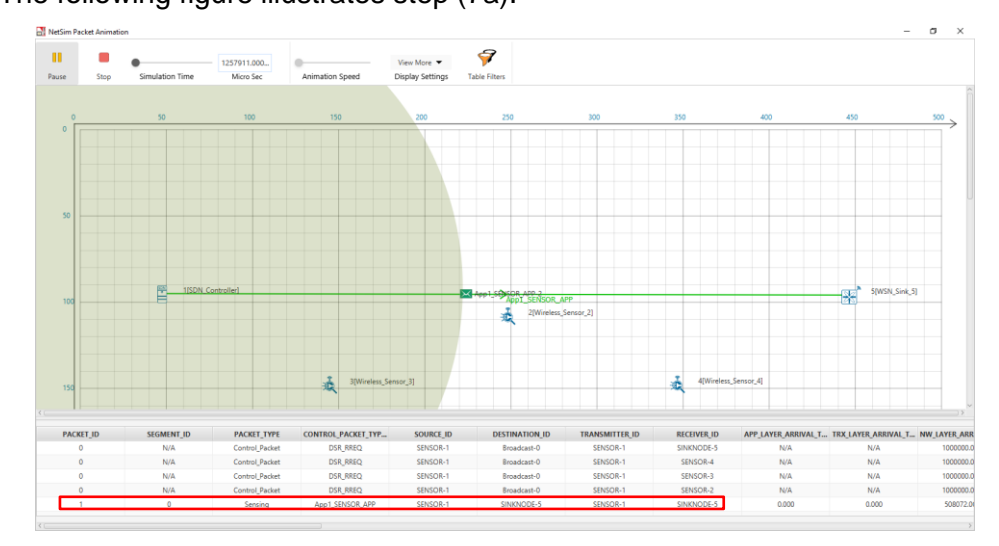

9. Configure static routes such that the packets will go through Wireless\_Sensor\_2 to WSN\_Sink\_5.

To configure the static routes on SDN\_Controller and Wireless\_Sensor\_2:

- a. Simulate SDN (Refer step 5).
- b. Right-click SDN\_Controller and click NetSim Console. Now, the client (NetSimCLI.exe) starts and tries to establish a connection with NetSimCore.exe.

NetSim CLI console opens.

- c. Type the following commands on the NetSim CLI console, in the <*DeviceName with Device\_ID*> **route add <***destination IP address***> MASK <***subnet mask***> <***gateway IP address***> <***metric***> if <***interface #***>** format.
	- **SDN\_Controller route ADD 11.1.0.0 MASK 255.255.0.0 11.1.1.3 METRIC 1 IF 1**
	- **Wireless\_Sensor\_2 route ADD 11.1.0.0 MASK 255.255.0.0 11.1.1.1 METRIC 1 IF 1**
- 10. Interpret the results.
	- a. Click **View Animation** and see the Packet Animation.

The packets reach WSN\_Sink\_5 via Wireless\_Sensor\_2.

b. Click **View Results** on the tool bar, **Open Packet trace** in the left area and filter the **CONTROL\_PACKET\_TYPE/APP\_NAME** column by **OPENFLOW\_COMMAND** and **OPENFLOW\_RESPONSE**.

You will see that OpenFlow packets flow between SDN\_Controller to Wireless\_Sensor\_2.

## <span id="page-26-0"></span>**4 Latest FAQs**

You can refer to the up-to-date FAQs about NetSim's SDN library at [https://tetcos.freshdesk.com/support/solutions/folders/14000122307.](https://tetcos.freshdesk.com/support/solutions/folders/14000122307)